# **Guide d'application**

### Contenu interactif

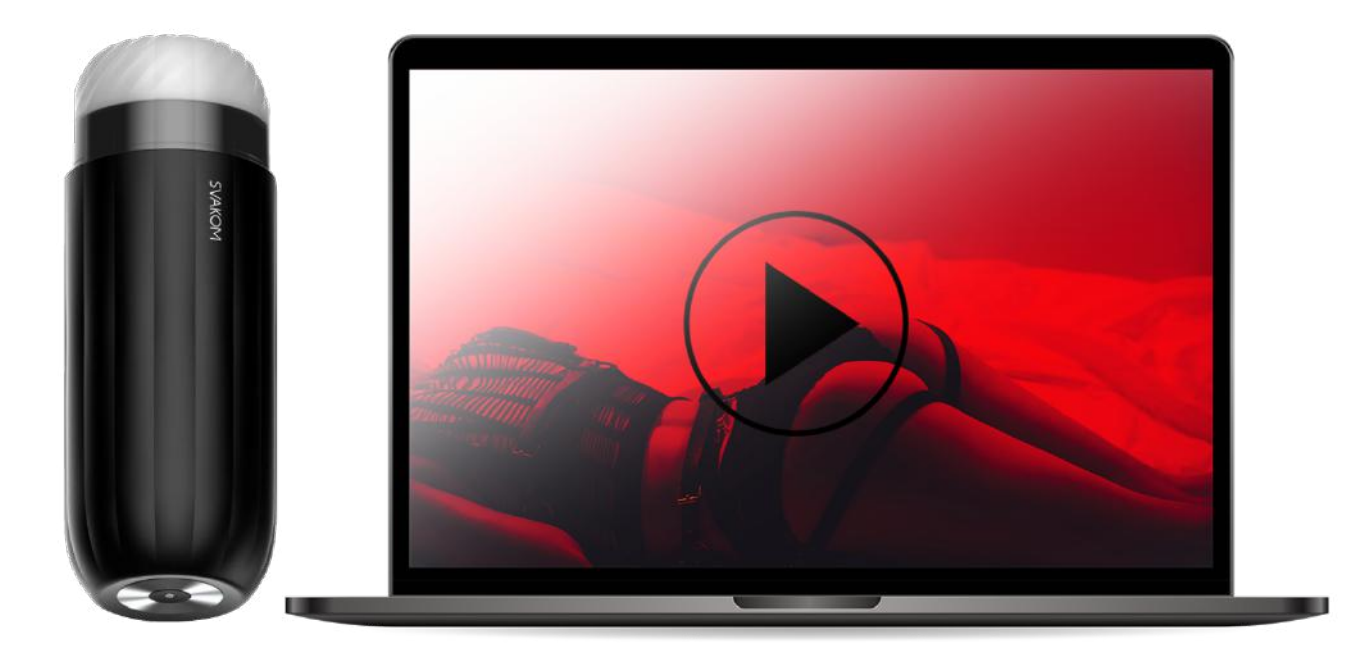

## **(1)**

#### **Comment regarder du contenu interactif sur votre ordinateur**

1. Après avoir connecté votre jouet avec l'application, ouvrez n'importe quelle vidéo interactive sur un site (pornhub.com for example), puis cliquez sur CATEGORIES**.**

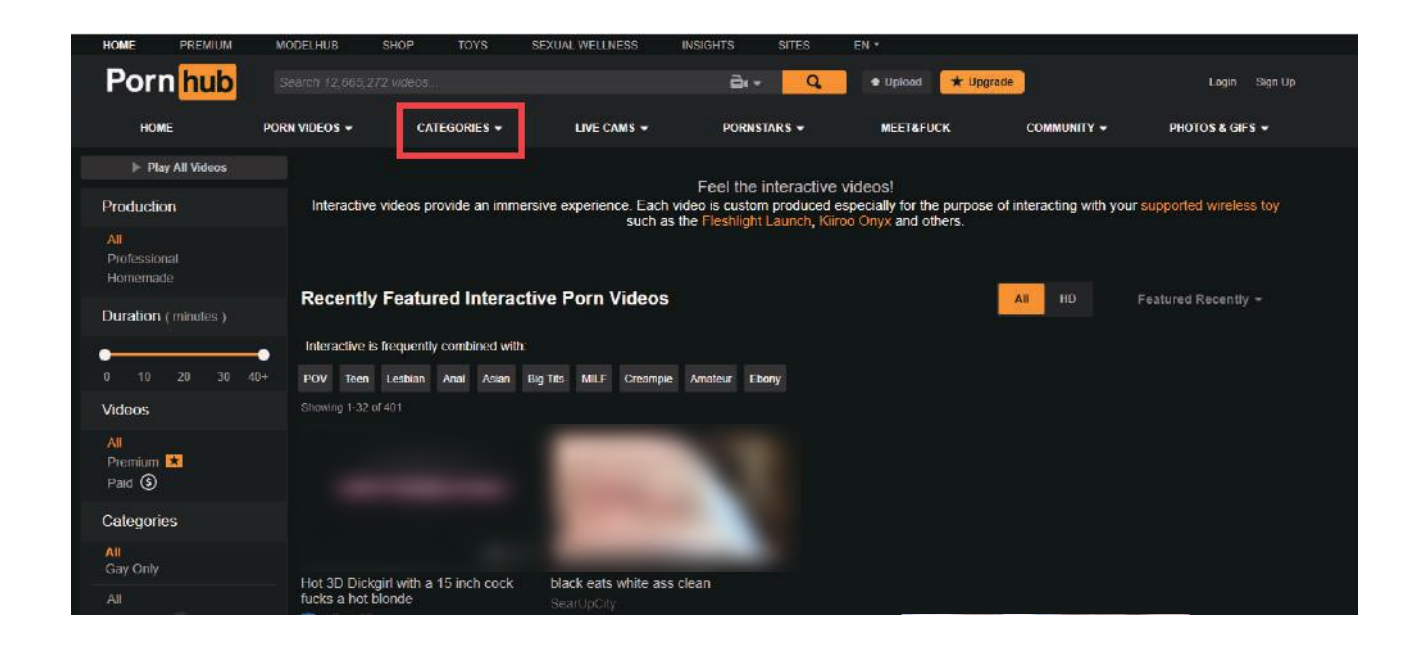

2. Sélectionnez Interactif dans la colonne de gauche.

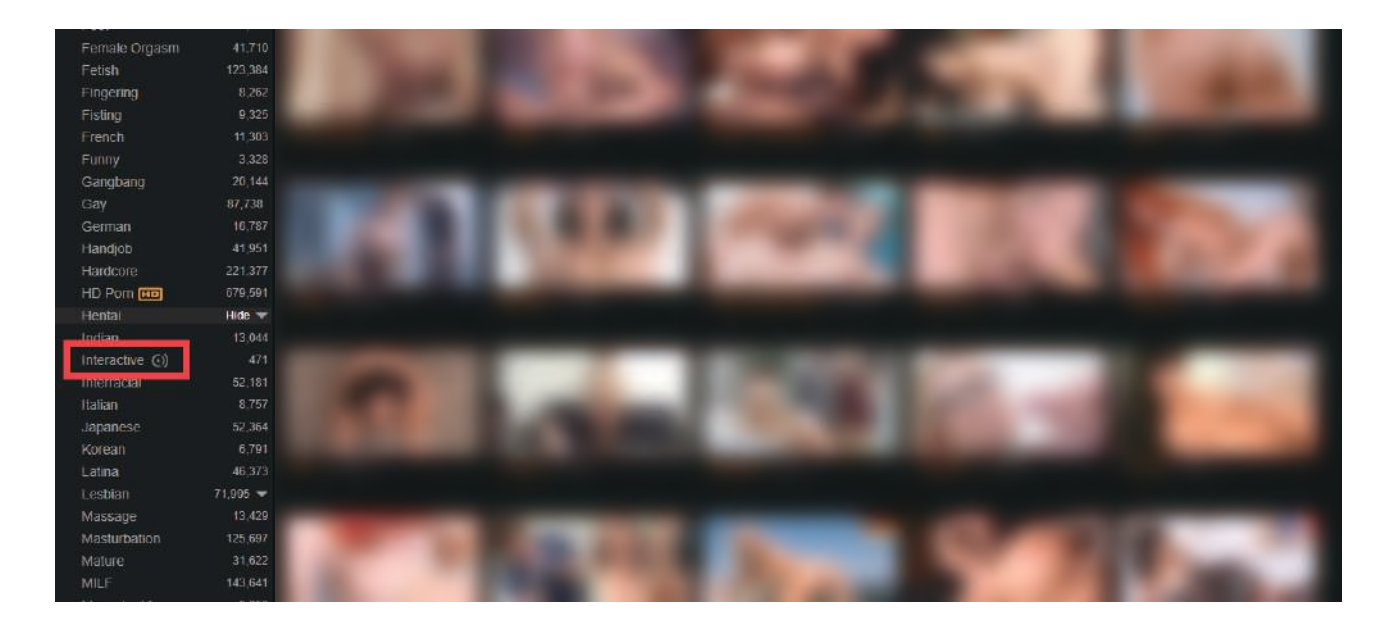

3. Sélectionnez la vidéo que vous désirez, ouvrez-la puis cliquez sur "**synchroniser la vidéo avec un jouet interactif**".

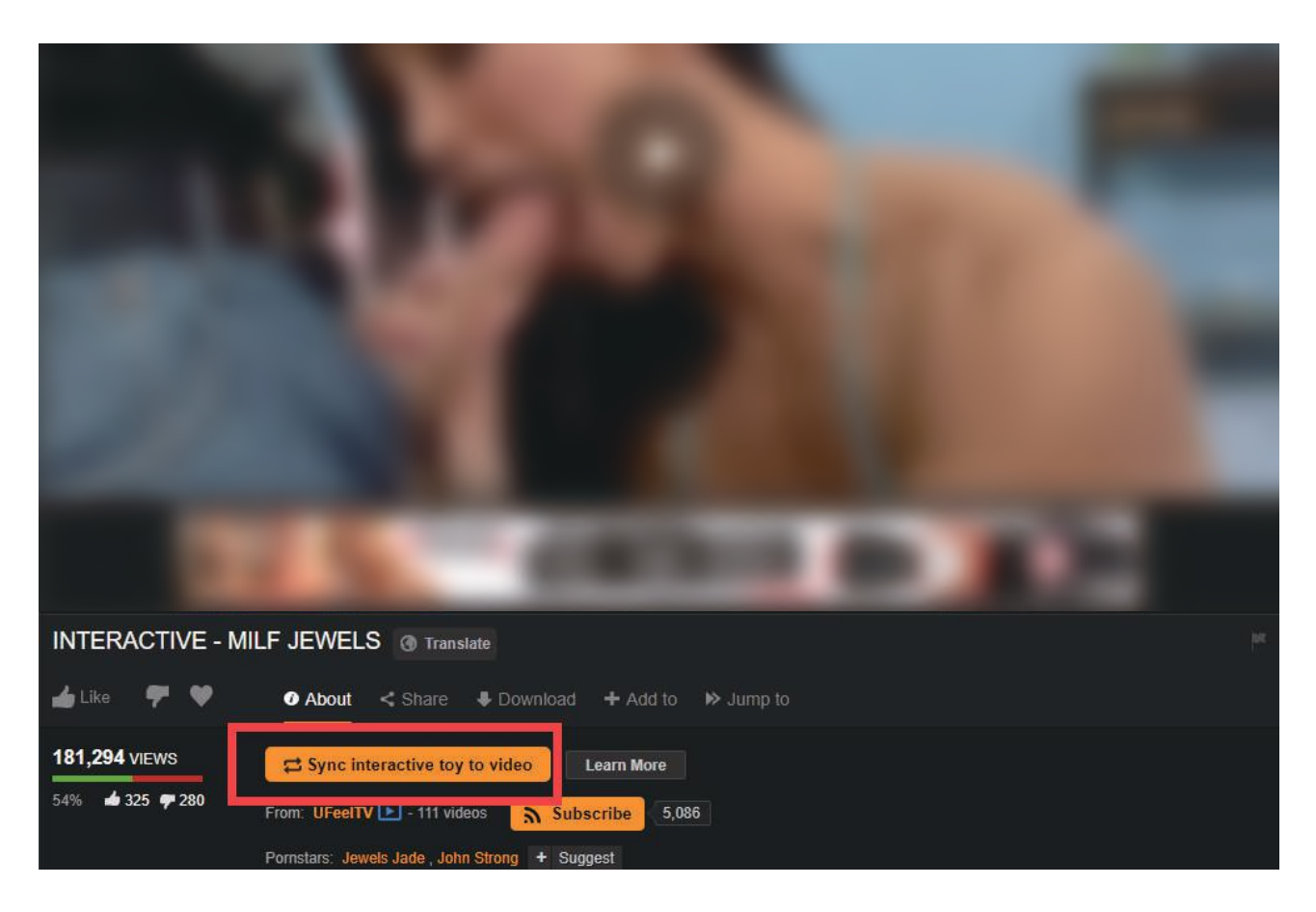

#### 4. Le site affichera un code QR.

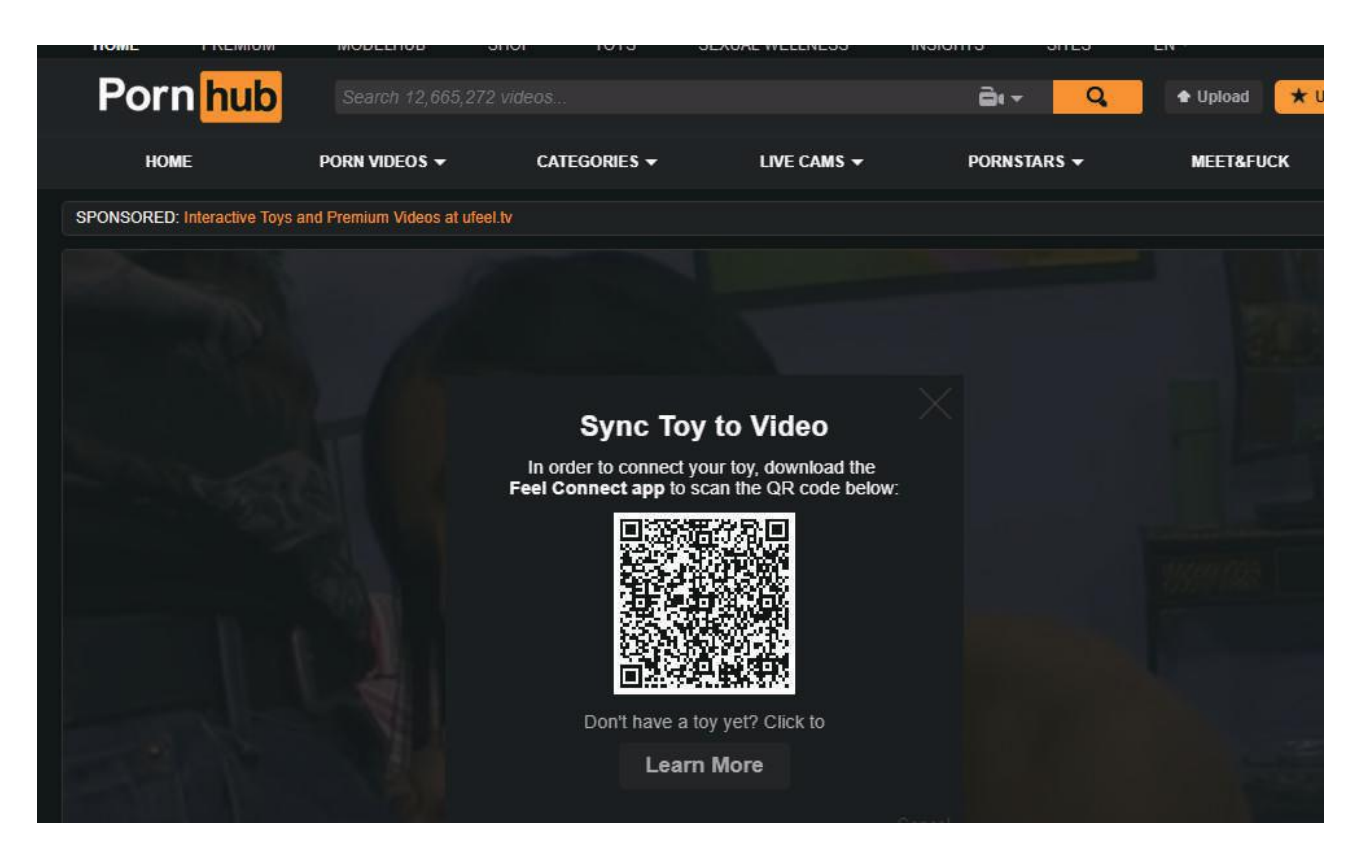

- 5. Cliquez sur "+" sur l'application.
- 6. Cliquez sur l'icône site internet.
- 7. Scannez le code QR sur le site internet, la vibration du jouet se mettra en route en même temps que votre vidéo.

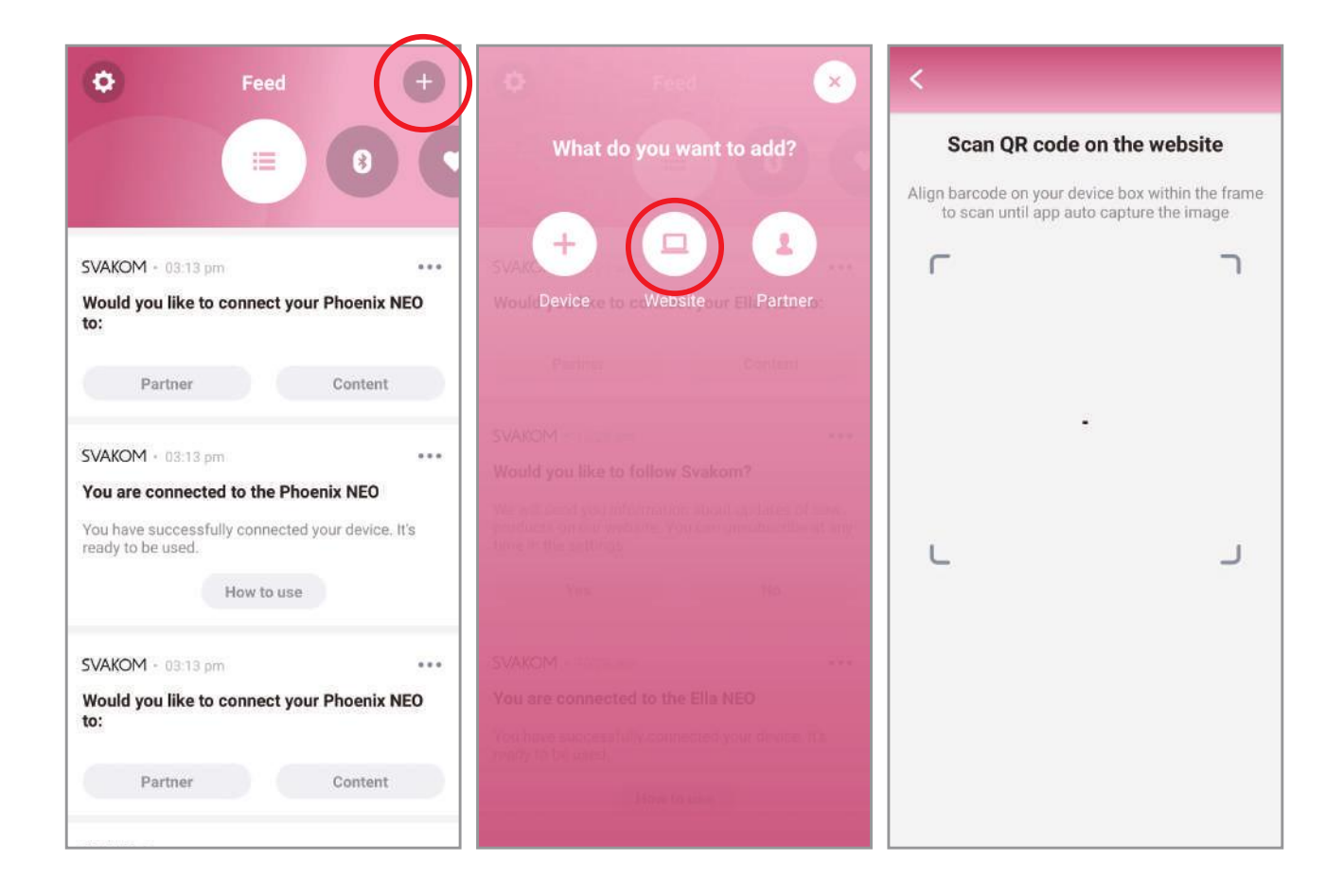

### **(2)**

#### **Regarder du contenu interactif depuis votre mobile**

**1**. Après vous être inscrit, connectez votre jouet à l'application et vérifiez qu'il fonctionne bien en cliquant sur **tester votre appareil** sur l'écran qui apparaîtra juste après l'appairage Bluetooth.

**2**. Pour profiter pleinement de votre jouet lors de vos visionnages, voici quelques astuces rapides à suivre:

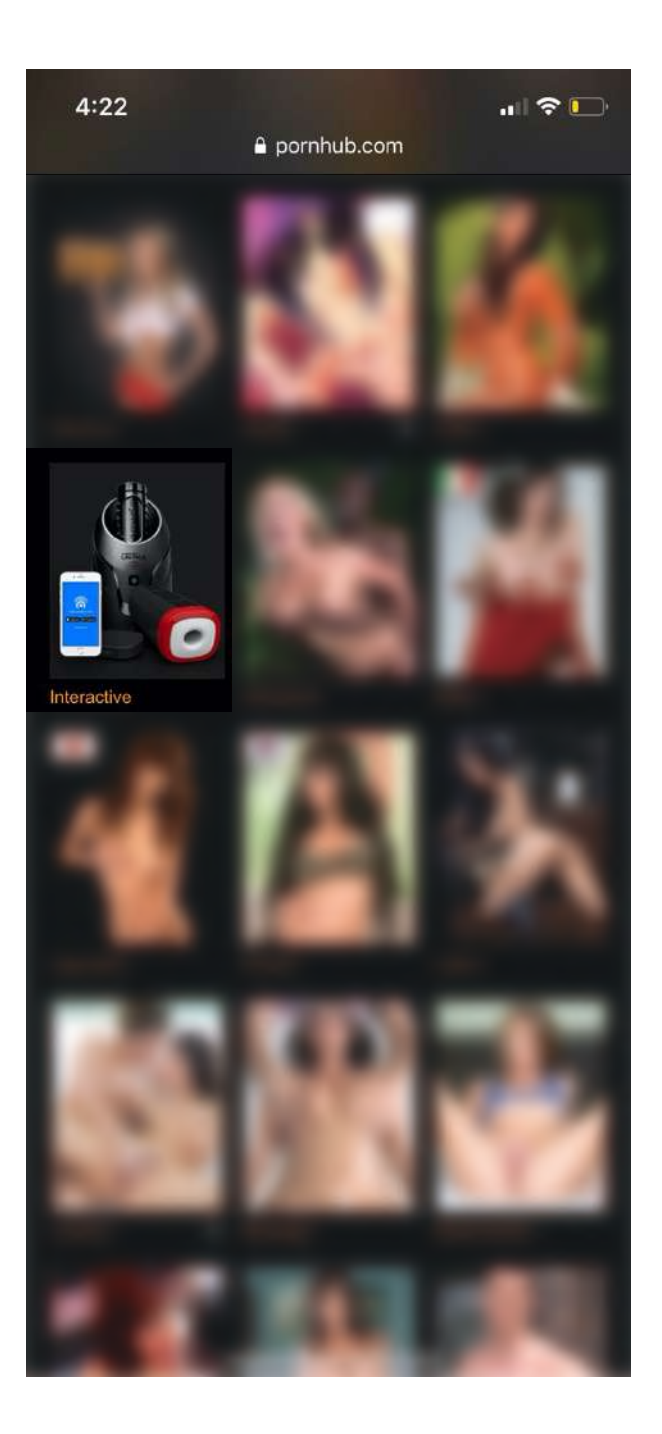

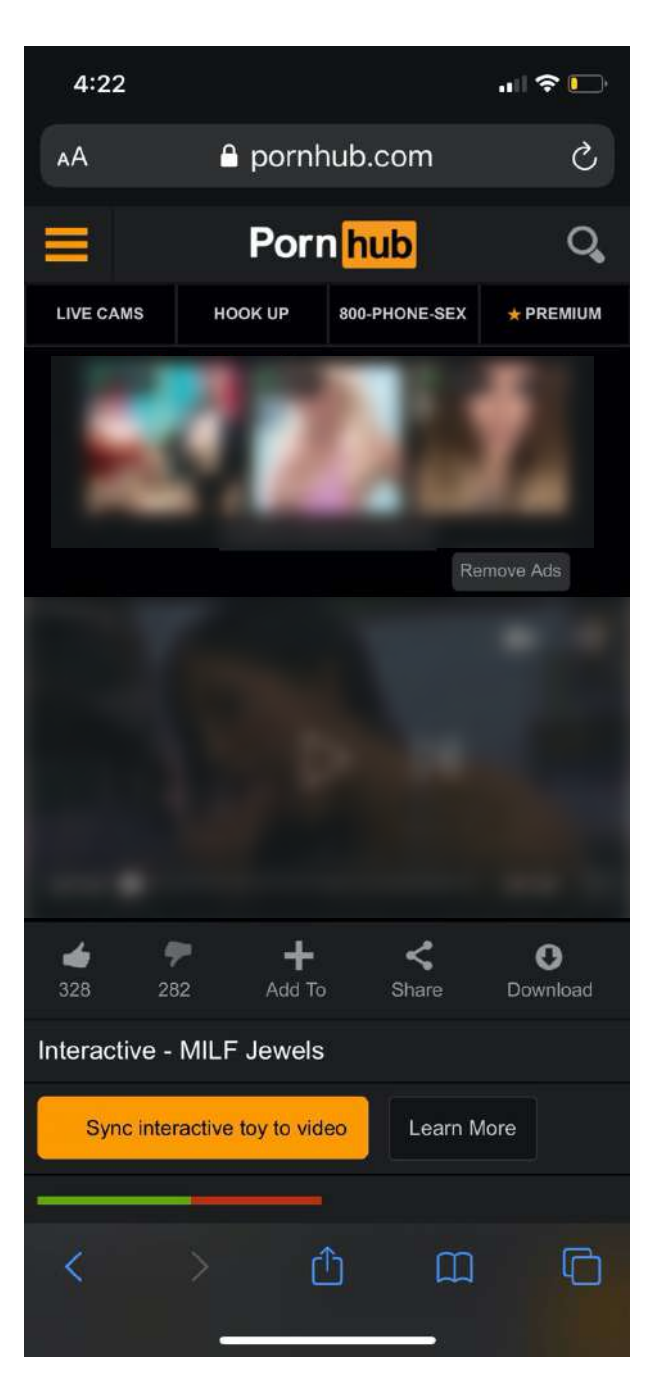

Après avoir trouvé votre site internet, dirigez-vous vers la catégorie interactif.

Après avoir cliquez dessus, sélectionnez la vidéo que vous voulez visionner.

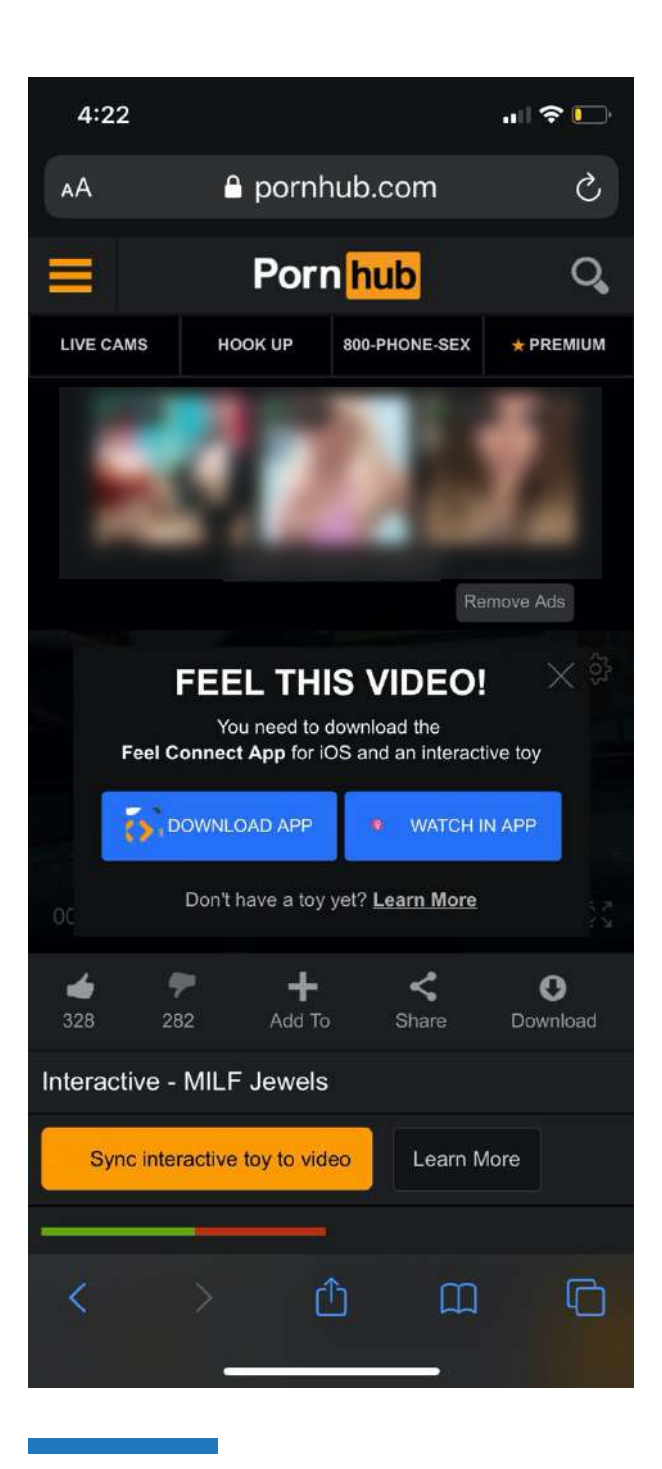

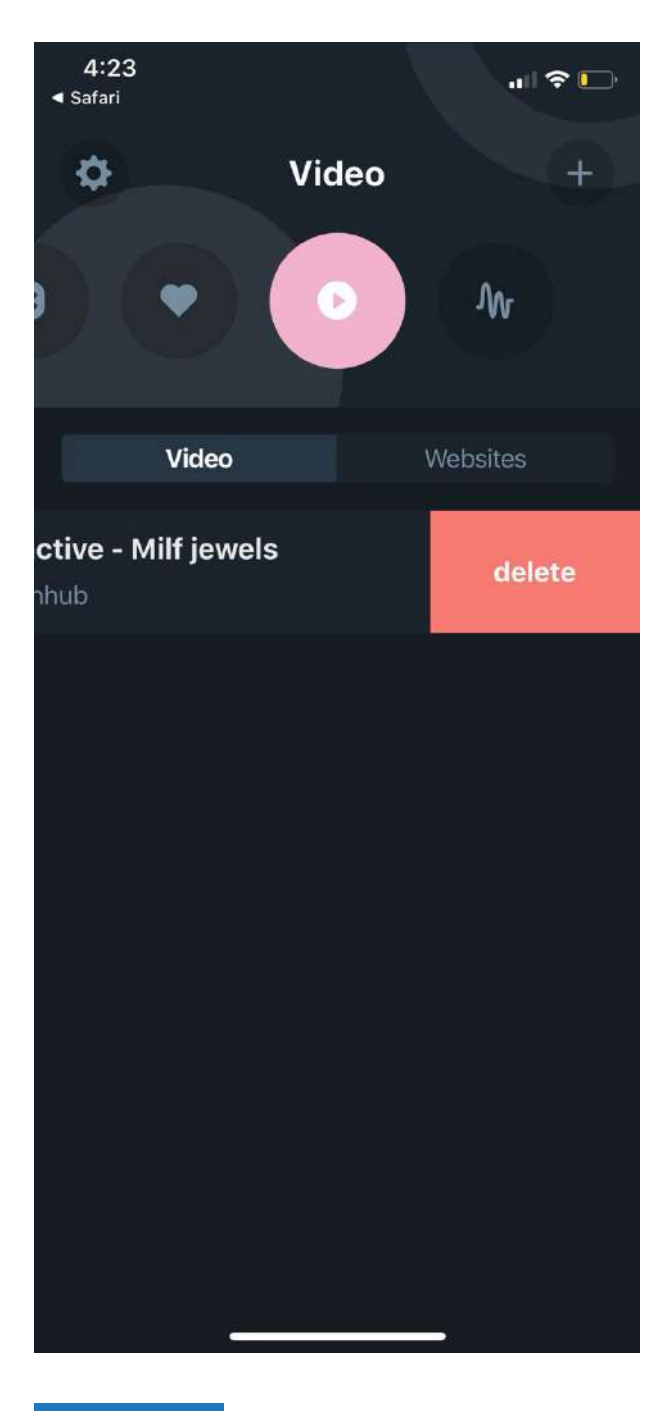

En dessous de la vidéo, vous trouverez un bouton jaune qui indiquera **synchroniser le jouet interactif à la vidéo**. Après avoir cliquez sur ce bouton, un écran apparaîtra et vous demandera de télécharger l'application ou d'utiliser votre application pour streamer la vidéo, sélectionnez **regarder avec l'application**.

Votre jouet ne vibrera que lors des préliminaires ou d'éventuelles pénétrations.

Si vous n'aimez pas la vidéo que vous avez sélectionné, supprimez-la de l'application et redémarrez votre application pour éviter que l'application ne réouvre cette vidéo à l'avenir.